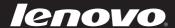

# Lenovo IdeaTab K3011W

User Guide v1.0

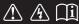

#### Notes

- Before using the product, be sure to read Lenovo Safety and General Information Guide first.
- Some instructions in this guide may assume that you are using Windows® 8. If you are using another Windows operating system, some operations may be slightly different. If you are using other operating systems, some operations may not apply to you.
- The features described in this guide are common to most models. Some features may not
  be available on your computer or your computer may include features that are not
  described in this user guide.
- The illustrations in this manual may differ from the actual product. Please refer to the actual product.

## - Regulatory Notice

- The *Regulatory Notice* provides information about the radio frequency and safety standards. Be sure to read it before using wireless devices on your computer.
- To refer to it, go to <a href="http://www.lenovo.com">http://www.lenovo.com</a>, click Support, and then click User's guides and manuals.

#### First Edition (July 2012)

#### © Copyright Lenovo 2012.

LIMITED AND RESTRICTED RIGHTS NOTICE: If data or software is delivered pursuant a General Services Administration "GSA" contract, use, reproduction, or disclosure is subject to restrictions set forth in Contract No. GS-35F-05925.

# **Contents**

| Chapter 1. Getting to know your computer            |    |
|-----------------------------------------------------|----|
| Tablet front view                                   |    |
| Tablet left-side view                               | 2  |
| Tablet right-side view                              | 3  |
| Tablet top view                                     | 4  |
| Tablet buttom view                                  |    |
| Dock front view                                     | /  |
| Dock right-side view                                | 1  |
| Chapter 2. Starting to use Windows 8                | 16 |
| Configuring the operating system for the first time | 10 |
| Operating system interfaces                         |    |
| The Charms                                          |    |
| Putting the computer to sleep or shutting it down   | 19 |
| Touch screen operation                              |    |
| Connecting to wireless LAN                          | 25 |
| Recovery system                                     | 20 |
| Help and support                                    | 2  |
| Chapter 3. Battery management                       | 28 |
| Battery charging policy                             |    |
| Chapter 4. Troubleshooting                          | 29 |
| Frequently asked questions                          |    |
| Troubleshooting                                     |    |
| Trademarks                                          |    |

## ■■ Tablet front view

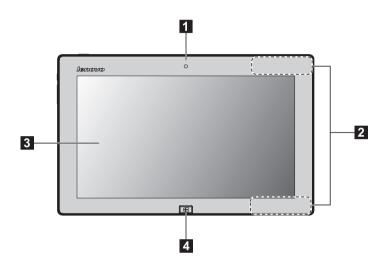

Note: The dashed areas indicate parts that are not visible externally.

Integrated camera Use the camera for video communication and taking photos. (select models only)

Wireless LAN Connect to the wireless LAN adapter to send and receive wireless radio.

Multi-touch screen Functions as both the visual display as well as one of the two primary input methods.

Note: For details, see "Touch screen operation" on page 21.

4 Windows button Press this button to: Toggle between the current view and the Start screen.

Wake up the computer from sleep mode.

# ■■ Tablet left-side view -

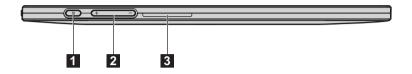

- Screen rotation lock Keeps the screen locked in portrait or landscape orientation.
- 2 Volume button Increases/Decreases volume level.
- 3 Speaker Provides audio output.

# ■■ Tablet right-side view

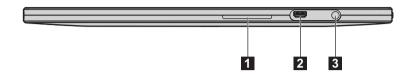

1 Speaker Provides audio output.

2 Micro HDMI port Connects to devices with HDMI inputs such as a TV or an external display.

3 Combo audio jack Connects to headsets.

#### Note:

- The combo audio jack does not support conventional microphones.
- The recording function may not be supported if third-party headphones or headsets are connected, due to different industry standards.

# ■■ Tablet top view

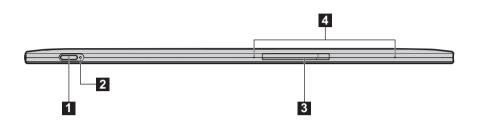

Power button

Press this button to turn on the computer.

# 2 Power status indicator (on tablet)

| Symbol    | Indicator        | Indicator<br>status                                                                                           | Meaning |
|-----------|------------------|----------------------------------------------------------------------------------------------------|---------|
| (I) Power | On (solid white) | The tablet is connected to the AC adapter and has been fully charged.                                         |         |
|           | On (solid amber) | The tablet is charging.                                                                                       |         |
|           | Blinking         | The tablet is connected to the AC adapter, but there may be a problem with the battery or battery connection. |         |
|           | Off              | The tablet is disconnected from the AC adapter, or the tablet is turned off.                                  |         |

3 Micro SD card slot Insert a

Insert a micro SD card (not supplied) here.

**Note:** For details, see "Using micro Secure Digital (SD) card)" on page 11.

4 Built-in microphone

Captures sound which can be used for video conferencing, voice narration, or audio recording.

## Using a micro Secure Digital (SD) card (not supplied)

Your computer supports micro Secure Digital (SD) cards.

#### Notes:

- Insert only one card in the slot at a time.
- This card reader does not support SDIO devices (e.g., SDIO Bluetooth, etc.).

#### Inserting a micro SD card

To insert a micro SD card:

- 1 Turn off the tablet, and disconnect the AC adapter and any cable(s) from the tablet.
- 2 Open the slot cover with your finger.
- 3 Insert the micro SD card until it clicks into place.
- 4 Close the slot cover.

**Note:** Do *not* insert or remove the micro SD while the computer is turned on. Doing so may damage the micro SD reader.

#### Removing a micro SD card

To remove a micro SD card:

- 1 Turn off the tablet, and disconnect the AC adapter and any cable(s) from the tablet.
- 2 Open the slot cover with your finger.
- 3 Push the micro SD card in until you hear a click and then pull the micro SD card out.
- 4 Close the slot cover.

**Note:** Before removing the memory card, disable it by using the Windows safely remove hardware and eject media utility to avoid data corruption.

# ■■ Tablet bottom view

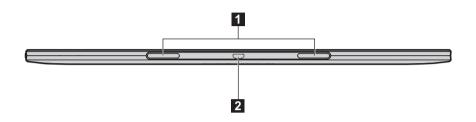

**Tablet-docking latch** Connects the tablet to the dock and keeps the tablet secured in place.

**Note:** For details, see "Combination of tablet and dock" on page 13.

2 Multi-function Connects to the power adapter, USB cable or the dock.

## ■ Dock front view

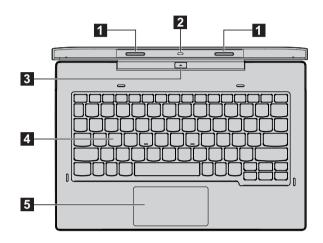

**Tablet-docking latch** Connects the tablet to the dock and keeps the tablet secured in place.

Note: For details, see "Combination of tablet and dock" on page 13.

2 Tablet connector Connect to the tablet.

Note: For details, see "Combination of tablet and dock" on page 13.

Tablet-docking latch - spring loaded Press and hold the spring-loaded tablet-docking latch to remove the tablet.

Note: For details, see "Detaching the tablet" on page 14.

**Keypad** The keypad functions as a conventional keyboard.

**Touchpad** The touchpad functions as a conventional mouse.

**Touchpad:** To move the pointer on the screen, slide your fingertip over the pad in the direction in which you want the pointer to move.

**Touchpad buttons:** The functions of the left/right side correspond to that of the left/right mouse button on a conventional mouse.

# Keyboard function keys

You can access certain system settings quickly by pressing the appropriate function keys.

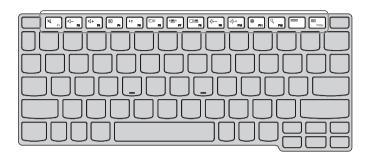

| ₩ <u>F1</u> :  | Mutes/unmutes the sound.                              | Fe :                      | Toggles the display between the computer and an external device. |
|----------------|-------------------------------------------------------|---------------------------|------------------------------------------------------------------|
| [1]-<br>F2 :   | Decreases the volume level.                           | (⊹-<br>F9):               | Decreases display brightness.                                    |
| [□[]+<br>F3]:  | Increases the volume level.                           | ;;; +<br>F10 :            | Increases display brightness.                                    |
|                | Closes the currently active window.                   | <b>ॐ</b> <sub>F11</sub> : | Displays the Settings charm.                                     |
| <i>⁴↑</i>      | Refreshes the desktop or the currently active window. | ্ <sub>F12</sub> :        | Displays the Search charm.                                       |
| F6 :           | Turns on/off the backlight of the LCD screen.         | :                         | Displays all currently active apps.                              |
| (· <u>=</u> ·) | Enables/disables wireless function                    | PrtSc :                   | Displays all the apps.                                           |

# ■ Frequently used Windows Hotkey

To use the Windows hotkey function, press and hold Windows key  $\blacksquare$  ; then press one of the hotkey.

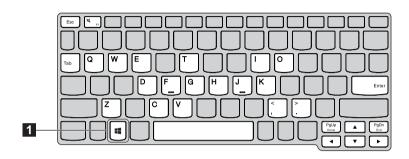

| Windows key      | Shows the Start screen.                                                                              |  |
|------------------|----------------------------------------------------------------------------------------------------|--|
| Windows key + F1 | Opens Windows Help and Support.                                                                      |  |
| Windows key + C  | Opens the Charms.                                                                                    |  |
| Windows key + D  | Shows the desktop.                                                                                   |  |
| Windows key + E  | Opens the Windows Explorer.                                                                          |  |
| Windows key + F  | Opens Files in the Search charm.<br>(press Windows key + F + Ctrl to find<br>computers on a network) |  |
| Windows key + G  | Cycles through desktop gadgets.                                                                      |  |
| Windows key + H  | Shows the Share charm.                                                                               |  |
| Windows key + I  | Shows the Settings charm.                                                                            |  |
| Windows key + J  | Swtiches back to the most recently used open app.                                                    |  |
| Windows key + K  | Shows the Devices charm.                                                                             |  |
| Windows key + O  | Locks the screen orientation.                                                                        |  |
| Windows key + Q  | Shows the Search charm.                                                                              |  |
| Windows key + T  | Switches from the currently active window to the taskbar and cycles through open desktop apps.       |  |

| Windows key + V                            | Cycles through notifications.<br>(press Windows key + V + Shift to go<br>backward)                                                                     |
|--------------------------------------------|----------------------------------------------------------------------------------------------------|
| Windows key + W                            | Opens Settings in the Search charm.                                                                                                    |
| Windows key + Z                            | Opens the app bar.                                                                                                    |
| Windows key + , (comma)                    | Peeks at the desktop.                                                                                                    |
| Windows key + . (period)                   | Docks a currently open Metro app on the right side of the screen. metro app to the right. (press Windows key + . (period) + Shift to dock to the left) |
| Windows key + Enter                        | Opens Narrator (press Windows key + Enter + Alt to open Windows Media Center - if installed)                                                           |
| Windows key + Spacebar                     | Switches the input language and the keyboard layout.                                                                                                   |
| Windows key + Tab                          | Cycles through the metro app history.                                                                                                    |
| Windows key + Esc                          | Exits the Magnifier.                                                                                                    |
| Windows key + Home                         | Minimizes any non-active desktop windows.                                                                                                    |
| Windows key + PgUp                         | Move the Start screen to left monitor.                                                                                                    |
| Windows key + PgDn                         | Move the Start screen to right monitor .                                                                                                    |
| Windows key + $\rightarrow$ / $\leftarrow$ | Snaps the currently active desktop window to a position filling half of the desktop screen on either the left side or the right side.                  |
| Windows key + $\uparrow$ / $\downarrow$    | Maximizes/minimizes the currently active desktop window. (press Windows key + right/left + Shift to keep the width of the currently active window)     |

# ■■ Dock right-side view

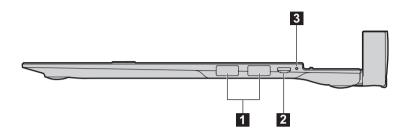

1 USB port Connects to USB devices.

**Note:** For details, see "Connecting USB devices" on page 12.

2 AC power Connects to the AC power adapter. adapter jack

3 Power status indicator

| Indicator | Indicator status | Meaning                                                                                                    |
|-----------|------------------|----------------------------------------------------------------------------------------------------|
|           | On (solid white) | The computer is connected to the AC adapter and has been fully charged.                                           |
|           | On (solid amber) | The computer is charging.                                                                                         |
| Power     | Blinking         | The computer t is connected to the AC adapter, but there may be a problem with the battery or battery connection. |
|           | Off              | The computer is disconnected to the AC adapter, or the computer is turned off.                                    |

## Connecting USB devices

Your computer comes with two USB ports compatible with USB devices.

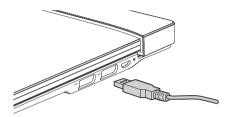

The first time you plug a USB device into a particular USB port on your computer, Windows automatically installs a driver for that device. After the driver has been installed, you can disconnect and reconnect the device without performing any additional steps.

**Note:** Typically, Windows detects a new device after connecting it, and then installs the driver automatically. However, some devices may require you to install the driver before connecting. Check the documentation provided by the device's manufacturer before connecting the device.

Before disconnecting a USB storage device, make sure your computer has finished transferring data to or from that device. Click the **Safely Remove Hardware** icon in the notification area of Windows to remove the device before disconnecting.

**Note:** If your USB device uses a power cord, connect the device to a power source before connecting it. Otherwise, the device may not be recognized.

## ■ Combination of tablet and dock

Lenovo IdeaTab K3011W is not only a tablet. It can also combine the tablet together with a dock to be used as a notebook computer.

## **Tablet Mode**

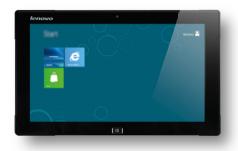

# **Notebook Mode**

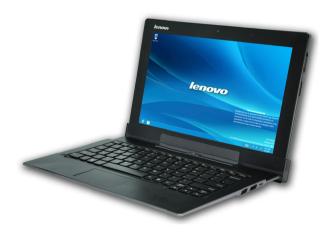

# Attaching the tablet

To install the tablet, insert it into the tablet slot in the direction shown by arrow 1, until it clicks into place.

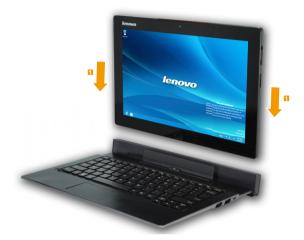

# Detaching the tablet

To remove the tablet, while pressing and holding the spring-loaded tablet-dock latch 1, carefully remove the tablet in the direction shown by the arrow 2.

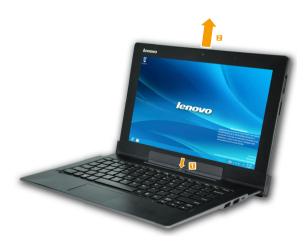

**Note:** Be careful not to damage the connector when attaching or detaching the tablet.

#### ■ Screen orientation

You can rotate the display panel to your preferred orientation.

• The orientation of the display automatically changes (alternating between portrait and landscape modes) depending upon how you hold the tablet.

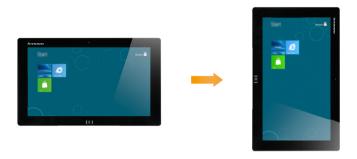

• To prevent automatic orientation, press the screen rotation lock button. It is located on the left edge of the tablet. (See below illustration).

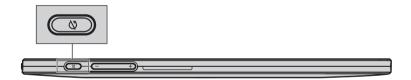

# Chapter 2. Starting to use Windows 8

# Configuring the operating system for the first time

You may need to configure the operating system when it is first used. The configuration process may include the procedures below:

- · Accepting the end user license agreement
- Configuring the Internet connection
- · Registering the operating system
- · Creating a user account

# Operating system interfaces

Windows 8 comes with two main user interfaces: the Start screen and the Windows desktop.

To switch from the Start screen to the Windows desktop, do one of the following:

- Select the Windows desktop tile on the Start screen.
- Press the Windows button. (Tablet only)
- Press the Windows key + D. (Notebook mode only)

To switch from the desktop to the Start screen, do one of the following:

- Select **Start** from the Charms.
- Move the pointer to the lower-left corner and then select the Start screen thumbnail when it is displayed.

#### Start screen

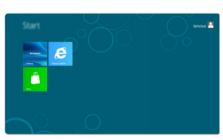

## Desktop

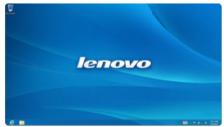

## ■ The Charms

The five Charms provide new and faster ways to perform many basic tasks, and are always available regardless of which app you are currently in.

To display the Charms, do one of the following:

- Move the pointer to the upper-right or lower-right corner until the Charms bar is displayed.
- Use one finger to swipe in from the right edge of the screen until the Charms bar is displayed.
- Press Windows key + C. (Notebook mode only)

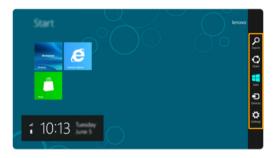

# Search charm

The **Search** charm is a powerful new way to find whatever you are looking for, including apps, settings and files.

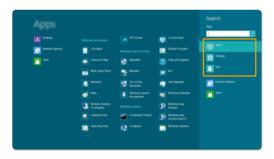

#### Chapter 2. Starting to use Windows 8

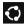

# Share charm

The Share charm lets you send links, photos, and more to your friends and social networks without leaving the app you are in.

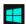

## Start charm

The **Start** charm is a fast way to go to the Start screen.

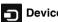

# **Devices charm**

The Devices charm allows you to connect or send files to any external devices, such as digital cameras, TVs, or printers.

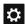

# Settings charm

The Settings charm lets you perform basic tasks, such as setting the volume or shutting down the computer. Also, you can get to the Control Panel through the Settings charm when using the desktop screen.

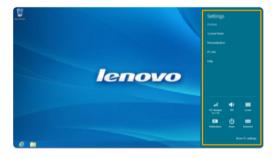

# ■ Putting the computer to sleep or shutting it down

When you have finished working with your computer, you can put it to sleep or shut it down.

## Putting your computer to sleep

If you will be away from your computer for a short time, put the computer to sleep. When the computer is in sleep mode, you can quickly wake it to resume use, bypassing the startup process.

To put the computer to sleep, do one of the following:

- Close the display panel. (Notebook mode only)
- Press the power button.
- Open the Charms and then select **Settings**  $\rightarrow$  **Power**  $\rightarrow$  **Sleep**.

**Note:** Put your computer to sleep before you move it. Moving your computer while the hard disk is spinning can damage the hard disk, causing loss of data.

To wake the computer, do one of the following:

- Press the power button.
- Press any key on the keyboard. (Notebook mode only)
- Press the Windows button. (Tablet only)

# Chapter 2. Starting to use Windows 8

# Shutting down the computer

If you are not going to use your computer for a long time, shut it down. To shut down your computer:

1 Open the Charms, and then select Settings 💸 .

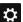

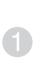

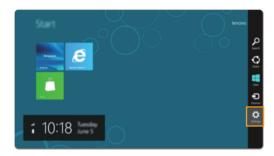

2 Select Power  $\longrightarrow$  Shutdown.

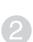

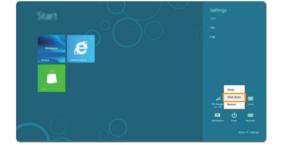

# ■■ Touch screen operation

The display panel can accept inputs like a tablet, using the multi-touch screen, or (when docked) like a traditional notebook computer, using the keyboard and touchpad.

# ■ Multi-touch gestures

You can touch the screen with one or more fingertips to perform a variety of tasks.

| Frequently used gestures                                                                                                    | Tasks performed                                                                                                    |
|----------------------------------------------------------------------------------------------------|----------------------------------------------------------------------------------------------------|
| <b>Tap</b> Tap once on an item                                                                                                    |                                                                                                    |
| Acrossoci de la constanti de la constanti de l | Performs an action, such as starting an app, opening a link, or performing a command. Similar to left-clicking with a mouse.                       |
| Press and hold Press your finger down and leave it there for a moment.                                                                                                    |                                                                                                    |
| lenovo                                                                                                    | Allows you to see detailed information before selecting an action. Can also open a menu with more options. Similar to right-clicking with a mouse. |

# Chapter 2. Starting to use Windows 8

# (continued)

| Frequently used gestures                                             | Tasks performed                                                                                                    |
|----------------------------------------------------------------------|----------------------------------------------------------------------------------------------------|
| Pinch Move two fingers together or apart while touching the screen.  | Zooms in and out on visual apps, such as pictures and maps. Can also jump to the beginning or end of a list.                                                                            |
| Rotate Place two or more fingers on an item and then turn your hand. | Turns an object. (Note: Not all items can be rotated, depending upon the app.)                                                                                                    |
| Slide Drag your finger across the screen.                            | Pans or scrolls through lists and pages. Can also move an object or be used to draw or write, depending upon app. Similar to pressing and holding to pan and to scrolling with a mouse. |

# (continued)

| Frequently used gestures                                                                                                    | Tasks performed                                                                                                    |
|----------------------------------------------------------------------------------------------------|----------------------------------------------------------------------------------------------------|
| Swipe Start from any edge of the screen, then swipe inwards toward the center.                                                                                                    |                                                                                                    |
| M M                                                                                                    | Swiping down from the top edge or up from the bottom edge displays a task bar on the bottom of the screen with app commands, including save, edit, and delete.                                                                                                    |
| T I                                                                                                    | If you have an app currently open, you can also:  • Swipe from the top edge to halfway down the screen without lifting your finger to dock that app on the left or right side of the screen. This allows you to keep two apps open simultaneously in a split-screen format.  • Swipe from the top edge straight down to the bottom edge of the screen continuously without lifting your finger to close the currently open app |
| James James | finger to close the currently open app.                                                                                                    |

## Chapter 2. Starting to use Windows 8

## (continued)

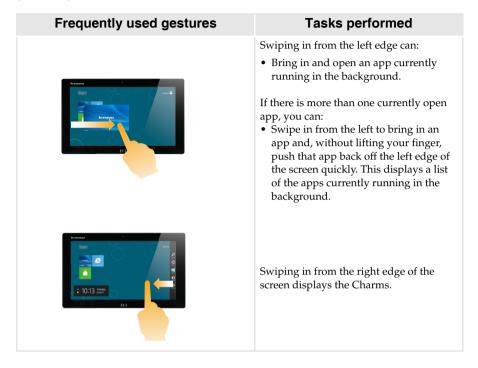

# ■ Connecting to wireless LAN

## **Enabling wireless connection**

To enable the wireless function, do one of the following:

- Press F7. (Notebook mode only)
- Open the Charms and select Settings to open the Network configuration page,
   and then make sure that the Airplane mode switch is toggled to Off.

#### Connecting to a wireless LAN

After wireless has been enabled, the computer will automatically scan for available wireless networks and display them in the wireless LAN network list. To connect to a wireless network, click the network name in the list, and then click **Connect**.

**Note:** Some networks require a network security key or passphrase for connection. To connect to one of those networks, ask the network administrator or the Internet service provider (ISP) for the security key or passphrase.

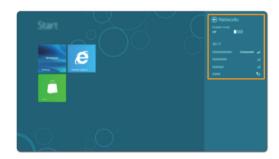

# ■ Recovery system

#### Introduction

**Push-button Reset** is a built-in recovery tool that allows users to restore their operating system to its original state while preserving their data and important customizations, without the need to back up their data in advance.

The following **Push-button Reset** features are available to users from multiple locations within Windows:

#### Refreshing the computer

Fixes software problems by reinstalling the factory default configuration while preserving the user's data, important settings, and any Metro-style apps previously purchased from the Windows Store.

#### Resetting the computer

Prepares the computer for recycling or for the transfer of ownership by reinstalling the factory default configuration and returning all user data and applications to the state of their original Out-of-Box Experience (OOBE).

## Using Push-Button Reset

When the computer can start, **Push-button Reset** can be normally launched from:

- Metro-style PC Settings
- Control Panel
- **Settings** charm: (Notebook mode only)
  - Select Power.
  - **2** Press and hold the Shift key while selecting **Restart**.
  - 3 Select Troubleshoot from the Choose an option window.

When the on-disk recovery environment cannot be started, **Push-button Reset** can be launched from:

- Boot options menu (automatic)
- Bootable USB flash drive

Follow the on-screen instructions and restart the system for the changes to take effect.

For more instructions, see the Windows Help and Support file on your computer.

# Help and support

If you have any problems using the operating system, see the Windows Help and Support file. To open the Windows Help and Support file, do one of the following:

- Select **Settings** charm, then select **Help**.
- Press Windows key + F1. (Notebook mode only)

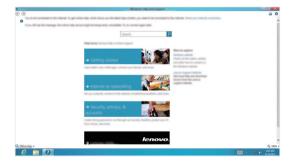

You can read the Windows Help and Support file on your computer. You can also get online help and support by clicking on one of the two links listed under **More to explore**.

# Chapter 3. Battery management

# ■ Battery charging policy

The following describes the battery charging policy of the computer.

| Charge status                                              | Mode                    | Charge logic                                                                                                    |
|------------------------------------------------------------|-------------------------|----------------------------------------------------------------------------------------------------|
|                                                            | Tablet only             | Charges the tablet.                                                                                                    |
| Charging (when connected to                                | Dock only               | Charges the dock.                                                                                                    |
| the AC adapter and<br>an electrical power<br>source)       | Tablet-dock combination | Charges the tablet first. When tablet's battery pack has been fully charged, it will then begin to charge the dock.                                                                         |
| Not charging<br>(when disconnected<br>from the AC adapter) | Tablet-dock combination | If the dock's battery currently has power, it will charge the tablet first. When the dock battery power is low, the system will begin using the energy stored in the battery of the tablet. |

Launch manager is software designed to help you with battery management. It will automatically run in the background.

#### Notes:

- After being connected to the dock, the screen display of the tablet will switch to the Windows desktop interface and disable the screen rotation function automatically.
- When the battery's power drops below 10%, the USB ports will be turned and so any external devices will not be available.

# **Chapter 4. Troubleshooting**

# Frequently asked questions

This section lists frequently asked questions by category.

## ■ Finding information

#### What safety precautions should I follow when using my computer?

The *Lenovo Safety and General Information Guide* which came with your computer contains safety precautions for using your computer. Read and follow all the precautions when using your computer.

#### Where can I find the hardware specifications for my computer?

You can find the hardware specifications for your computer on the printed flyers which came with your computer.

#### Where can I find warranty information?

For the warranty applicable to your computer, including the warranty period and type of warranty service, see the Lenovo limited warranty flyer that came with your computer.

## Drivers and preinstalled software

## Where are the installation discs for Lenovo preinstalled (desktop) software?

Your computer did not come with any installation discs for Lenovo preinstalled software. If you need to reinstall any preinstalled software, you can find the installation program located on the D partition of your hard disk. If you cannot find the installation program there, you can also download it from the Lenovo support website.

#### Where can I find drivers for the various hardware devices of my computer?

If your computer is preinstalled with a Windows operating system, Lenovo provides drivers for all the hardware devices that you need on the D partition of your hard disk. You can also download the latest device drivers from the Lenovo support website.

#### Getting help

#### How can I contact the customer support center?

See "Chapter 3. Getting help and service" of the Lenovo Safety and General Information Guide.

# Troubleshooting

If you do not find your problem here, see Chapter 1. The following section only describes problems that might negate the need to refer to the more comprehensive information in Chapter 1.

## Display problems

When I turn on the computer, nothing appears on the screen.

- · If the screen is blank, make sure that:
  - The AC adapter is connected to the computer and the power cord is plugged into a working electrical outlet.
  - The computer power is on. (Press the power button again for confirmation.)
- If these items are properly set, and the screen remains blank, have the computer serviced.

My screen goes blank while the computer is on.

- Your power management is enabled. Do one of the following to resume from sleep mode:
  - Press any key on the keyboard. (Notebook mode only)
  - Press the power button.
  - Press the Windows button. (Tablet only)

## Sleep problems

The critical low-battery error message appears, and the computer immediately turns off.

The computer enters sleep mode immediately after Power-on.

- The battery power is getting low. Connect the AC adapter to the computer, or replace the battery with a fully charged one.
  - Make sure that:
    - The battery is charged.
    - The operating temperature is within the acceptable range.
       Your computer supports the following temperature ranges:
      - For storage:  $-20^{\circ}$ C  $\sim 65^{\circ}$ C
      - For operating: 0°C ~ 40°C

Note: If the battery is charged and the temperature is within range, have the computer serviced.

The computer does not return from sleep mode and the computer does not work.

- If the computer does not return from sleep mode, the battery may be depleted. Check the power indicator.
- If your computer is in sleep mode, connect the AC adapter to the computer, then press the Windows button (Tablet only) or the power button.
- If your computer is powered-off, connect the AC adapter to the computer, then press the power button to resume operation.

**Note:** If the system still does not return from sleep mode, your system has stopped responding, and you cannot turn off the computer; reset the computer. Unsaved data may be lost. To reset the computer, press and hold the power button for 5 seconds or more. If the computer still does not reset, remove the AC adapter.

## Display panel problems

The screen is blank.

- Do the following:
  - If you are using the AC adapter, or using the battery, and the battery status indicator is on, press F10 to make the screen brighter. (Notebook mode only)
  - If the power indicator is blinking, press the power button to resume from sleep mode.
  - If the problem persists, follow the solution in the next problem "The screen is unreadable or distorted."

The screen is unreadable or distorted.

- · Make sure that:
  - The screen resolution and color quality are correctly set.
  - The monitor type is correct.

Incorrect characters appear on the screen.

 Are the operating system or programs installed correctly? If they are installed and configured correctly, have the computer serviced.

## Sound problems

No sound can be heard from the speaker even when the volume is turned up.

- Make sure that:
  - The Mute function is off.
  - The combo audio jack is not being used.
  - Speakers are selected as the playback device.

## **Battery problems**

Your computer shuts down before the battery status indicator shows empty.

Your computer operates after the battery status indicator shows empty. Recharge the battery.

# A startup problem

The Microsoft<sup>®</sup> Windows operating system does not start.

• For details, see "Recovery system" on page 26.

## Recovery system problems

Fail to restore system partition to factory default.

 The system partition, such as the partition size or the drive capacity of C, has been modified.

#### Chapter 4. Troubleshooting

## Other problems

Your computer does not respond.

- To turn off your computer, press and hold the power button for 5 seconds or more. If the computer still does not respond, remove the AC adapter.
- Your computer might lock when it enters sleep mode during a communication operation. Disable the sleep timer when you are working on the network.

The connected external device does not work.

- Do not connect or disconnect any external device cables other than USB while the computer power is on. Otherwise, you might damage your computer.
- When using a high power consumption external devices such as an external USB optical disk drive, use an external device power adapter. Otherwise, the device may not be recognized, or the system may shut down as a result.

## **Trademarks**

The following terms are trademarks or registered trademarks of Lenovo in the United States, other countries, or both.

Lenovo IdeaTab

 $\label{thm:microsoft} \mbox{ Microsoft Corporation in the United States, other countries, or both.}$ 

## lenovo.

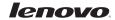

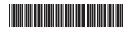

P/N: XXXXXXXXXX Printed in China

## Lenovo limited warranty

#### L505-0010-02 08/2011

This Lenovo Limited Warranty consists of the following parts:

Part 1 - General Terms

Part 2 - Country-specific Terms

Part 3 - Warranty Service Information

The terms of **Part 2** replace or modify terms of **Part 1** as specified for a particular country.

#### Part 1 - General Terms

This Lenovo Limited Warranty applies only to Lenovo hardware products you purchased for your own use and not for resale.

This Lenovo Limited Warranty is available in other languages at www.lenovo.com/warranty.

#### What this Warranty Covers

Lenovo warrants that each Lenovo hardware product that you purchase is free from defects in materials and workmanship under normal use during the warranty period. The warranty period for the product starts on the original date of purchase as shown on your sales receipt or invoice or as may be otherwise specified by Lenovo. The warranty period and type of warranty service that apply to your product are as specified in "Part 3 - Warranty Service Information" below. This warranty only applies to products in the country or region of purchase.

THIS WARRANTY IS YOUR EXCLUSIVE WARRANTY AND REPLACES ALL OTHER WARRANTIES OR CONDITIONS, EXPRESS OR IMPLIED, INCLUDING, BUT NOT LIMITED TO, ANY IMPLIED WARRANTIES OR CONDITIONS OF MERCHANTABILITY OR FITNESS FOR A PARTICULAR PURPOSE. AS SOME STATES OR JURISDICTIONS DO NOT ALLOW THE EXCLUSION OF EXPRESS OR IMPLIED WARRANTIES, THE ABOVE EXCLUSION MAY NOT APPLY TO YOU. IN THAT EVENT, SUCH WARRANTIES APPLY ONLY TO THE EXTENT AND FOR SUCH DURATION AS REQUIRED BY LAW AND ARE LIMITED IN DURATION TO THE WARRANTY PERIOD. AS SOME STATES OR JURISDICTIONS DO NOT ALLOW LIMITATIONS ON THE DURATION OF AN IMPLIED WARRANTY, THE ABOVE LIMITATION ON DURATION MAY NOT APPLY TO YOU.

#### ■ How to Obtain Warranty Service

If the product does not function as warranted during the warranty period, you may obtain warranty service by contacting Lenovo or a Lenovo approved Service Provider. A list of approved Service Providers and their telephone numbers is available at: www.lenovo.com/support/phone.

Warranty service may not be available in all locations and may differ from location to location. Charges may apply outside a Service Provider's normal service area. Contact a local Service Provider for information specific to your location.

#### Customer Responsibilities for Warranty Service

Before warranty service is provided, you must take the following steps:

follow the service request procedures specified by the Service Provider

#### Lenovo limited warranty

- backup or secure all programs and data contained in the product
- provide the Service Provider with all system keys or passwords
- provide the Service Provider with sufficient, free, and safe access to your facilities to perform service
- remove all data, including confidential information, proprietary information and personal
  information, from the product or, if you are unable to remove any such information, modify
  the information to prevent its access by another party or so that it is not personal data under
  applicable law. The Service Provider shall not be responsible for the loss or disclosure of any
  data, including confidential information, proprietary information, or personal information, on
  a product returned or accessed for warranty service
- remove all features, parts, options, alterations, and attachments not covered by the warranty
- · ensure that the product or part is free of any legal restrictions that prevent its replacement
- if you are not the owner of a product or part, obtain authorization from the owner for the Service Provider to provide warranty service

#### ■ What Your Service Provider Will Do to Correct Problems

When you contact a Service Provider, you must follow the specified problem determination and resolution procedures.

The Service Provider will attempt to diagnose and resolve your problem by telephone, e-mail or remote assistance. The Service Provider may direct you to download and install designated software updates.

Some problems may be resolved with a replacement part that you install yourself called a "Customer Replaceable Unit" or "CRU." If so, the Service Provider will ship the CRU to you for you to install.

If your problem cannot be resolved over the telephone; through the application of software updates or the installation of a CRU, the Service Provider will arrange for service under the type of warranty service designated for the product under "Part 3 - Warranty Service Information" below.

If the Service Provider determines that it is unable to repair your product, the Service Provider will replace it with one that is at least functionally equivalent.

If the Service Provider determines that it is unable to either repair or replace your product, your sole remedy under this Limited Warranty is to return the product to your place of purchase or to Lenovo for a refund of your purchase price.

#### Replacement Products and Parts

When warranty service involves the replacement of a product or part, the replaced product or part becomes Lenovo's property and the replacement product or part becomes your property. Only unaltered Lenovo products and parts are eligible for replacement. The replacement product or part provided by Lenovo may not be new, but it will be in good working order and at least functionally equivalent to the original product or part. The replacement product or part shall be warranted for the balance of the period remaining on the original product.

#### ■ Use of Personal Contact Information

If you obtain service under this warranty, you authorize Lenovo to store, use and process information about your warranty service and your contact information, including name, phone numbers, address, and e-mail address. Lenovo may use this information to perform service under this warranty. We may contact you to inquire about your satisfaction with our warranty service or to notify you about any product recalls or safety issues. In accomplishing these purposes, you authorize Lenovo to transfer your information to any country where we do business and to provide it to entities acting on our behalf. We may also disclose it where required by law. Lenovo's privacy policy is available at www.lenovo.com/.

#### ■ What this Warranty Does not Cover

This warranty does not cover the following:

- uninterrupted or error-free operation of a product
- loss of, or damage to, your data by a product
- any software programs, whether provided with the product or installed subsequently
- failure or damage resulting from misuse, abuse, accident, modification, unsuitable physical or
  operating environment, natural disasters, power surges, improper maintenance, or use not in
  accordance with product information materials
- damage caused by a non-authorized service provider
- failure of, or damage caused by, any third party products, including those that Lenovo may
  provide or integrate into the Lenovo product at your request
- any technical or other support, such as assistance with "how-to" questions and those regarding product set-up and installation
- products or parts with an altered identification label or from which the identification label has been removed

#### Limitation of Liability

Lenovo is responsible for loss or damage to your product only while it is in the Service Provider's possession or in transit, if the Service Provider is responsible for the transportation. Neither Lenovo nor the Service Provider is responsible for loss or disclosure of any data, including confidential information, proprietary information, or personal information, contained in a product.

UNDER NO CIRCUMSTANCES, AND NOTWITHSTANDING THE FAILURE OF ESSENTIAL PURPOSE OF ANY REMEDY SET FORTH HEREIN, SHALL LENOVO, ITS AFFILIATES, SUPPLIERS, RESELLERS, OR SERVICE PROVIDERS BE LIABLE FOR ANY OF THE FOLLOWING EVEN IF INFORMED OF THEIR POSSIBILITY AND REGARDLESS OF WHETHER THE CLAIM IS BASED IN CONTRACT, WARRANTY, NEGLIGENCE, STRICT LIABILITY OR OTHER THEORY OF LIABILITY: 1) THIRD PARTY CLAIMS AGAINST YOU FOR DAMAGES; 2) LOSS, DAMAGE OR DISCLOSURE OF YOUR DATA; 3) SPECIAL, INCIDENTAL, PUNITIVE, INDIRECT OR CONSEQUENTIAL DAMAGES, INCLUDING BUT NOT LIMITED TO LOST PROFITS, BUSINESS REVENUE, GOODWILL OR ANTICIPATED SAVINGS. IN NO CASE SHALL THE TOTAL LIABILITY OF LENOVO, ITS AFFILIATESS, SUPPLIERS, RESELLERS OR SERVICE PROVIDERS FOR DAMAGES FROM ANY CAUSE EXCEED THE AMOUNT OF ACTUAL DIRECT DAMAGES, NOT TO EXCEED THE AMOUNT PAID FOR THE PRODUCT.

#### Lenovo limited warranty

THE FOREGOING LIMITATIONS DO NOT APPLY TO DAMAGES FOR BODILY INJURY (INCLUDING DEATH), DAMAGE TO REAL PROPERTY OR DAMAGE TO TANGIBLE PERSONAL PROPERTY FOR WHICH LENOVO IS LIABLE UNDER LAW. AS SOME STATES OR JURISDICTIONS DO NOT ALLOW THE EXCLUSION OR LIMITATION OF INCIDENTAL OR CONSEQUENTIAL DAMAGES, THE ABOVE LIMITATION OR EXCLUSION MAY NOT APPLY TO YOU.

#### ■ Your Other Rights

THIS WARRANTY GIVES YOU SPECIFIC LEGAL RIGHTS. YOU MAY HAVE OTHER RIGHTS ACCORDING TO THE APPLICABLE LAWS OF YOUR STATE OR JURISDICTION. YOU MAY ALSO HAVE OTHER RIGHTS UNDER A WRITTEN AGREEMENT WITH LENOVO. NOTHING IN THIS WARRANTY AFFECTS STATUTORY RIGHTS, INCLUDING RIGHTS OF CONSUMERS UNDER LAWS OR REGULATIONS GOVERNING THE SALE OF CONSUMER GOODS THAT CANNOT BE WAIVED OR LIMITED BY CONTRACT.

## Part 2 - Country-specific Terms

#### Australia

"Lenovo" means Lenovo (Australia & New Zealand) Pty Limited ABN 70 112 394 411. Address: Level 10, North Tower, 1-5 Railway Street, Chatswood, NSW, 2067. Telephone: +61 2 8003 8200. Email: lensyd\_au@lenovo.com

The following replaces the same section in Part 1:

#### What this Warranty Covers:

Lenovo warrants that each hardware product that you purchase is free from defects in materials and workmanship under normal use and conditions during the warranty period. If the product fails due to a covered defect during the warranty period, Lenovo will provide you a remedy under this Limited Warranty. The warranty period for the product starts on the original date of purchase specified on your sales receipt or invoice unless Lenovo informs you otherwise in writing. The warranty period and type of warranty service that apply to your product are set forth below in Part 3 - Warranty Service Information.

THE BENEFITS GIVEN BY THIS WARRANTY ARE IN ADDITION TO YOUR RIGHTS AND REMEDIES AT LAW, INCLUDING THOSE UNDER THE AUSTRALIAN CONSUMER LAW.

The following replaces the same section in Part 1:

#### Replacement Products and Parts:

When warranty service involves the replacement of a product or part, the replaced product or part becomes Lenovo's property and the replacement product or part becomes your property. Only unaltered Lenovo products and parts are eligible for replacement. The replacement product or part provided by Lenovo may not be new, but it will be in good working order and at least functionally equivalent to the original product or part. The replacement product or part shall be warranted for

the balance of the period remaining on the original product. Products and parts presented for repair may be replaced by refurbished products or parts of the same type rather than being repaired. Refurbished parts may be used to repair the product; and repair of the product may result in loss of data, if the product is capable of retaining user-generated data.

The following is added to the same section in Part 1:

#### ■ Use of Personal Contact Information:

Lenovo will not be able to perform our service under this warranty if you refuse to provide your information or do not wish us to transfer your information to our agent or contractor. You have the right to access your personal contact information and request correction of any errors in it pursuant to the Privacy Act 1988 by contacting Lenovo.

The following replaces the same section in Part 1:

#### Limitation of Liability:

Lenovo is responsible for loss or damage to your product only while it is in the Service Provider's possession or in transit, if the Service Provider is responsible for the transportation. Neither Lenovo nor the Service Provider is responsible for loss or disclosure of any data, including confidential information, proprietary information, or personal information, contained in a product.

TO THE EXTENT PERMITTED BY LAW, UNDER NO CIRCUMSTANCES AND NOTWITHSTANDING THE FAILURE OF ESSENTIAL PURPOSE OF ANY REMEDY SET FORTH HEREIN, SHALL LENOVO, ITS AFFILIATES, SUPPLIERS, RESELLERS, OR SERVICE PROVIDERS BE LIABLE FOR ANY OF THE FOLLOWING EVEN IF INFORMED OF THEIR POSSIBILITY AND REGARDLESS OF WHETHER THE CLAIM IS BASED IN CONTRACT, WARRANTY, NEGLIGENCE, STRICT LIABILITY OR OTHER THEORY OF LIABILITY: 1) THIRD PARTY CLAIMS AGAINST YOU FOR DAMAGES; 2) LOSS, DAMAGE OR DISCLOSURE OF YOUR DATA; 3) SPECIAL, INCIDENTAL, PUNITIVE, INDIRECT OR CONSEQUENTIAL DAMAGES, INCLUDING BUT NOT LIMITED TO LOST PROFITS. BUSINESS REVENUE, GOODWILL OR ANTICIPATED SAVINGS. IN NO CASE SHALL THE TOTAL LIABILITY OF LENOVO, ITS AFFILIATESS, SUPPLIERS, RESELLERS OR SERVICE PROVIDERS FOR DAMAGES FROM ANY CAUSE EXCEED THE AMOUNT OF ACTUAL DIRECT DAMAGES, NOT TO EXCEED THE AMOUNT PAID FOR THE PRODUCT. THE FOREGOING LIMITATIONS DO NOT APPLY TO DAMAGES FOR BODILY INJURY (INCLUDING DEATH), DAMAGE TO REAL PROPERTY OR DAMAGE TO TANGIBLE PERSONAL PROPERTY FOR WHICH LENOVO IS LIABLE UNDER LAW.

The following replaces the same section in Part 1:

## ■ Your Other Rights:

THIS WARRANTY GIVES YOU SPECIFIC LEGAL RIGHTS. YOU ALSO HAVE OTHER RIGHTS AT LAW, INCLUDING UNDER THE AUSTRALIAN CONSUMER LAW. NOTHING IN THIS WARRANTY AFFECTS STATUTORY RIGHTS OR RIGHTS AT LAW, INCLUDING RIGHTS THAT CANNOT BE WAIVED OR LIMITED BY CONTRACT.

#### Lenovo limited warranty

For example, our products come with guarantees that cannot be excluded under the Australian Consumer Law. You are entitled to a replacement or refund for a major failure and compensation for any other reasonably foreseeable loss or damage. You are also entitled to have the products repaired or replaced if the products fail to be of acceptable quality and the failure does not amount to a major failure.

#### New Zealand

*The following is added to the same section in Part 1:* 

#### ■ Use of Personal Information:

Lenovo will not be able to perform our service under this warranty if you refuse to provide your information or do not wish us to transfer your information to our agent or contractor. You have the right to access your personal information and request correction of any errors in it pursuant to the Privacy Act 1993 by contacting Lenovo (Australia & New Zealand) Pty Limited ABN 70 112 394 411. Address: Level 10, North Tower, 1-5 Railway Street, Chatswood, NSW, 2067. Telephone: 61 2 8003 8200. Email: lensyd\_au@lenovo.com

Bangladesh, Cambodia, India, Indonesia, Nepal, Philippines, Vietnam and Sri Lanka The following is added to Part 1:

#### ■ Dispute Resolution

Disputes arising out of or in connection with this warranty shall be finally settled by arbitration held in Singapore. This warranty shall be governed, construed and enforced in accordance with the laws of Singapore, without regard to conflict of laws. If you acquired the product in India, disputes arising out of or in connection with this warranty shall be finally settled by arbitration held in Bangalore, India. Arbitration in Singapore shall be held in accordance with the Arbitration Rules of Singapore International Arbitration Center ("SIAC Rules") then in effect. Arbitration in India shall be held in accordance with the laws of India then in effect. The arbitration award shall be final and binding on the parties without appeal. Any award shall be in writing and set forth the findings of fact and the conclusions of law. All arbitration proceedings, including all documents presented in such proceedings shall be conducted in the English language. The English language version of this warranty prevails over any other language version in such proceedings.

## ■ European Economic Area (EEA)

The following is added to Part 1:

Customers in the EEA may contact Lenovo at the following address: EMEA Service Organisation, Lenovo (International) B.V., Floor 2, Einsteinova 21, 851 01, Bratislava, Slovakia. Service under this warranty for Lenovo hardware products purchased in EEA countries may be obtained in any EEA country in which the product has been announced and made available by Lenovo.

#### Russia

The following is added to Part 1:

#### **Product Service Life**

The product service life is four (4) years from the original date of purchase.

## ■ Part 3 - Warranty Service Information

| Product or machine type | Country or region of purchase                                                                                                    | Warranty period                                                        | Types of warranty service |
|-------------------------|----------------------------------------------------------------------------------------------------|------------------------------------------------------------------------|---------------------------|
|                         | Belarus, Georgia, Kazakhstan,<br>Russia, Turkmenistan, Ukraine                                                                                                    |                                                                        | 4                         |
|                         | Australia, Austria, France, Iceland,<br>Ireland, Israel, Italy, Japan, Latvia,<br>Lithuania, New Zealand,<br>Switzerland, United Kingdom                                                                                                    |                                                                        | 1,3                       |
| Tablet:                 | Algeria, Bahrain, Bosnia-<br>Herzegovina, Bulgaria, China<br>(Hong Kong S.A.R.), China<br>(Macau S.A.R.), Croatia, Cyprus,<br>Egypt, Greece, Hungary, India,<br>Indonesia, Kenya, Kuwait,<br>Macedonia, Malaysia, Nigeria,<br>Oman, Philippines, Poland,<br>Qatar, Romania, Saudi Arabia,<br>Serbia, Slovakia, Slovenia, South<br>Africa, Sri Lanka, Thailand,<br>United Arab Emirates, Vietnam | parts and labor - 1 year<br>battery pack - 1 year                      | 1,4                       |
| 60018, 2287             | Canada                                                                                                    |                                                                        | 1,5                       |
|                         | Singapore                                                                                                    |                                                                        | 1,3,4                     |
|                         | South Korea, Taiwan                                                                                                    |                                                                        | 3,4                       |
|                         | China                                                                                                    |                                                                        | 4                         |
|                         | Belgium, Denmark, Estonia,<br>Finland, Germany, Luxembourg,<br>Netherlands, Norway, Spain,<br>Sweden                                                                                                    | parts and labor - 2 year<br>battery pack - 2 year                      | 1, 3                      |
|                         | Czech Republic, Turkey                                                                                                    | parts and labor - 2<br>years<br>battery pack - 1 year                  | 1,4                       |
|                         | Brazil                                                                                                    |                                                                        | 4                         |
|                         | Argentina, Bolivia, Chile,<br>Colombia, Ecuador, Paraguay,<br>Peru, Uruguay, Venezuela                                                                                                    | parts and labor - 1 year<br>limited warranty*<br>battery pack - 1 year | 1, 4                      |
|                         | Mexico, USA                                                                                                    |                                                                        | 1,5                       |

<sup>\*</sup>Excludes some components. 90-day limited warranty for power adapters, keyboards, plastics and hinges.

If required, the Service Provider will provide repair or exchange service depending on the type of warranty service specified for your product and the available service. Scheduling of service will depend upon the time of your call, parts availability, and other factors.

#### Lenovo limited warranty

#### Types of Warranty Service

## 1 Customer Replaceable Unit ("CRU") Service

Under CRU Service, the Service Provider will ship CRUs to you at its cost for installation by you. CRU information and replacement instructions are shipped with your product and are available from Lenovo at any time upon request. CRUs that are easily installed by you are called "Self-service CRUs". "Optional-service CRUs "are CRUs that may require some technical skill and tools. Installation of Self-service CRUs is your responsibility. You may request that a Service Provider install Optional-service CRUs under one of the other types of warranty service designated for your product. An optional service offering may be available for purchase from a Service Provider or Lenovo under which Self-service CRUs would be installed for you. You may find a list of CRUs and their designation in the publication that was shipped with your product or at <a href="https://www.lenovo.com/CRUs">www.lenovo.com/CRUs</a>. The requirement to return a defective CRU, if any, will be specified in the instructions shipped with a replacement CRU. When return is required: 1) return instructions, a prepaid return shipping label, and a container will be included with the replacement CRU; and 2) you may be charged for the replacement CRU if the Service Provider does not receive the defective CRU from you within thirty (30) days of your receipt of the replacement CRU.

#### 2 On-site Service

Under On-Site Service, a Service Provider will either repair or exchange the product at your location. You must provide a suitable working area to allow disassembly and reassembly of the product. Some repairs may need to be completed at a service center. If so, the Service Provider will send the product to the service center at its expense.

## 3 Courier or Depot Service

Under Courier or Depot Service, your product will be repaired or exchanged at a designated service center, with shipping at the expense of the Service Provider. You are responsible for disconnecting the product and packing it in a shipping container provided to you to return your product to a designated service center. A courier will pick up your product and deliver it to the designated service center. The service center will return the product to you at its expense.

## 4 Customer Carry-In Service

Under Customer Carry-In Service, your product will be repaired or exchanged after you deliver it to a designated service center at your risk and expense. After the product has been repaired or exchanged, it will be made available to you for collection. If you fail to collect the product, the Service Provider may dispose of the product as it sees fit, with no liability to you.

## 6 Mail-In Service

Under Mail-In Service, your product will be repaired or exchanged at a designated service center after you deliver it at your risk and expense. After the product has been repaired or exchanged, it will be returned to you at Lenovo's risk and expense, unless the Service Provider specifies otherwise.

## 6 Customer Two-Way Mail-In Service

Under Customer Two-Way Mail-In Service, your product will be repaired or exchanged after you deliver it to a designated service center at your risk and expense. After the product has been repaired or exchanged, it will be made available to you for return shipping at your risk and

expense. If you fail to arrange return shipment, the Service Provider may dispose of the product as it sees fit, with no liability to you.

## Product Exchange Service

Under Product Exchange Service, Lenovo will ship a replacement product to your location. You are responsible for its installation and verification of its operation. The replacement product becomes your property in exchange for the failed product, which becomes the property of Lenovo. You must pack the failed product in the shipping carton in which you received the replacement product and return it to Lenovo. Transportation charges, both ways, shall be at Lenovo's expense. If you fail to use the carton in which the replacement product was received, you may be responsible for any damage to the failed product occurring during shipment. You may be charged for the replacement product if Lenovo does not receive the failed product within thirty (30) days of your receipt of the replacement product.

## **Product specific Notices**

The notices in this appendix are specific to the product with the given MT number. Notices that are common for most Lenovo products are included in "Appendix A. Notices" of the *Lenovo Safety and General Information Guide*.

## ■ Energy star information

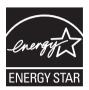

ENERGY STAR $^{\otimes}$  is a joint program of the U.S. Environmental Protection Agency and the U.S. Department of Energy aimed at saving money and protecting the environment through energy efficient products and practices.

Lenovo<sup>®</sup> is proud to offer our customers products with an ENERGY STAR compliant designation. Lenovo computers of the following machine types, if the ENERGY STAR mark is affixed, have been designed and tested to conform to the ENERGY STAR program requirements for computers.

60018, 2287

By using ENERGY STAR compliant products and taking advantage of the power-management features of your computer, you reduce the consumption of electricity. Reduced electrical consumption contributes to potential financial savings, a cleaner environment, and the reduction of greenhouse gas emissions.

For more information about ENERGY STAR, visit http://www.energystar.gov.

Lenovo encourages you to make efficient use of energy an integral part of your day-to-day operations. To help in this endeavor, Lenovo has preset the following power-management features to take effect when your computer has been inactive for a specified duration:

Table 1. ENERGY STAR power-management features

#### Windows® 8

Power plan: balanced (plugged in)

- Turn off the display: After 5 minutes
- Put the computer to sleep:
  - After 30 minutes
- Advanced power settings:
  - Turn off hard disks:

After 20 minutes

To awaken your computer from a Sleep mode, press any key on your keyboard. For more information about these settings, refer to your Windows Help and Support information system.

## \_\_Electronic emissions notices

The following information refers to Lenovo IdeaTab K3011W, machine type 60018, 2287.

#### ■ Federal Communications Commission (FCC) Statement

This equipment has been tested and found to comply with the limits for a Class B digital device, pursuant to Part 15 of the FCC Rules. These limits are designed to provide reasonable protection against harmful interference in a residential installation. This equipment generates, uses, and can radiate radio frequency energy and, if not installed and used in accordance with the instructions, may cause harmful interference to radio communications. However, there is no guarantee the interference will not occur in a particular installation. If this equipment does cause harmful interference to radio or television reception, which can be determined by turning the equipment off and on, the user is encouraged to try to correct the interference by one or more of the following measures:

- Reorient or relocate the receiving antenna.
- Increase the separation between the equipment and receiver.
- Connect the equipment into an outlet on a circuit different from that to which the receiver is connected.
- Consult an authorized dealer or service representative for help.

Properly shielded and grounded cables and connectors must be used in order to meet FCC emission limits. Proper cables and connectors are available from Lenovo authorized dealers. Lenovo is not responsible for any radio or television interference caused by using other than recommended cables or connectors or by unauthorized changes or modifications to this equipment. Unauthorized changes or modifications could void the user's authority to operate the equipment.

This device complies with Part 15 of the FCC Rules. Operation is subject to the following two conditions: (1) this device may not cause harmful interference, and (2) this device must accept any interference received, including interference that may cause undesired operation.

#### Responsible party:

Lenovo (United States) Incorporated 1009 Think Place - Building One Morrisville, NC 27560 U.S.A.

Telephone: (919) 294-5900

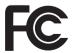

## **RF** Exposure Warning

The equipment complies with RF exposure limits set forth for an uncontrolled environment. The antenna(s) used for this transmitter must not be co-located or operating in conjunction with any other antenna or transmitter.

You are cautioned that changes or modifications not expressly approved by the party responsible for compliance could void your authority to operate the equipment.

IC Caution: This device complies with Industry Canada licence-exempt RSS standard(s). Operation is subject to the following two conditions: (1) this device may not cause interference, and (2) this device must accept any interference, in cluding interference that may cause undesired operation of the device. Cet appareil est conforme la norme d'Industrie Canada exempts de licence RSS (s). Son fonctionnem ent est soumis aux deux conditions suivantes: (1) cet appareil ne peut pas causer d'inte rférences, et (2) cet appareil doit accepter toute interférence, y compris les interférences qui peuvent causer un mauvais fonctionnement de l'appareil.

#### **Product specific Notices**

- Industry Canada Class B Emission Compliance Statement This Class B digital apparatus complies with Canadian ICES-003.
- Avis de conformité à la réglementation d'Industrie Canada
   Cet appareil numérique de la classe B est conforme à la norme NMB-003 du Canada.
- German Class B Compliance Statement

Deutschsprachiger EU Hinweis:

#### Hinweis für Geräte der Klasse B EU-Richtlinie zur Elektromagnetischen Verträglichkeit

Dieses Produkt entspricht den Schutzanforderungen der EU-Richtlinie 2004/108/EG (früher 89/336/EWG) zur Angleichung der Rechtsvorschriften über die elektromagnetische Verträglichkeit in den EU-Mitgliedsstaaten und hält die Grenzwerte der EN 55022 Klasse B ein.

Um dieses sicherzustellen, sind die Geräte wie in den Handbüchern beschrieben zu installieren und zu betreiben. Des Weiteren dürfen auch nur von der Lenovo empfohlene Kabel angeschlossen werden. Lenovo übernimmt keine Verantwortung für die Einhaltung der Schutzanforderungen, wenn das Produkt ohne Zustimmung der Lenovo verändert bzw. wenn Erweiterungskomponenten von Fremdherstellern ohne Empfehlung der Lenovo gesteckt/eingebaut werden.

#### Deutschland:

## Einhaltung des Gesetzes über die elektromagnetische Verträglichkeit von Betriebsmittein

Dieses Produkt entspricht dem "Gesetz über die elektromagnetische Verträglichkeit von Betriebsmitteln" EMVG (früher "Gesetz über die elektromagnetische Verträglichkeit von Geräten"). Dies ist die Umsetzung der EU-Richtlinie 2004/108/EG (früher 89/336/EWG) in der Bundesrepublik Deutschland.

Zulassungsbescheinigung laut dem Deutschen Gesetz über die elektromagnetische Verträglichkeit von Betriebsmitteln, EMVG vom 20. Juli 2007 (früher Gesetz über die elektromagnetische Verträglichkeit von Geräten), bzw. der EMV EG Richtlinie 2004/108/EC (früher 89/336/EWG), für Geräte der Klasse B.

Dieses Gerät ist berechtigt, in Übereinstimmung mit dem Deutschen EMVG das EG-Konformitätszeichen - CE - zu führen. Verantwortlich für die Konformitätserklärung nach Paragraf 5 des EMVG ist die Lenovo (Deutschland) GmbH, Gropiusplatz 10, D-70563 Stuttgart.

Informationen in Hinsicht EMVG Paragraf 4 Abs. (1) 4:

Das Gerät erfüllt die Schutzanforderungen nach EN 55024 und EN 55022 Klasse B.

European Union Compliance Statement Class B Compliance

European Union - Compliance to the Electromagnetic Compatibility Directive

This product is in conformity with the protection requirements of EU Council Directive 2004/108/ EC on the approximation of the laws of the Member States relating to electromagnetic compatibility. Lenovo cannot accept responsibility for any failure to satisfy the protection requirements resulting from a non-recommended modification of the product, including the installation of option cards from other manufacturers.

This product has been tested and found to comply with the limits for Class B Information Technology Equipment according to European Standard EN 55022. The limits for Class B equipment were derived for typical residential environments to provide reasonable protection against interference with licensed communication devices.

Properly shielded and grounded cables and connectors must be used in order to reduce the potential for causing interference to radio and TV communications and to other electrical or electronic equipment. Such cables and connectors are available from Lenovo authorized dealers. Lenovo cannot accept responsibility for any interference caused by using other than recommended cables and connectors.

Note: The USB ports cannot support being connected to two high-power consumption (5V 500mA or greater) devices simultaneously. For example, you cannot connect two external hard disk drives at the same time.

## **European Community Compliance Statement**

# C € 0700 ①

This equipment is marked with the 0700 symbol and can be used throughout the European community. This device complies with the essential requirements of the R&TTE Directive 1999/5/EC. The following test methods have been applied in order to prove presumption of conformity with the essential requirements of the R&TTE Directive 1999/5/EC:

EN 300 328 V1.7.1: 2006-

Electromagnetic compatibility and Radio spectrum Matters (ERM); Wideband Transmission Systems; Data transmission equipment operating in the 2,4GHz ISM band and using spread spectrum modulation techniques; Harmonized EN covering essential requirements under article 3.2 of the R&TTE directive.

EN 301 489-1 V1.8.1: 2008-04-

Electromagnetic compatibility and Radio spectrum Matters (ERM), Electromagnetic Compatibility (EMC) standard for radio equipment and services; Part 1: Common technical requirements.

EN 301 489-17 V2.1.1: 2009-05-

Electromagnetic Compatibility and Radio Spectrum Matters (ERM); Electromagnetic Compatibility (EMC) standard for radio equipment and services; Part 17 Specific Conditions for 2.4GHZ Wideband Data and 5GHz high performance RLAN Equipment.

EN 60950-1:2006+A11:2009:+A1:2010+A12:2011-Safety of Information Technology Equipment.-

EN 62311:2008-Assessment of electronic and electrical equipment related to human exposure restrictions for electromagnetic fields (0 Hz - 300 GHz).

EN 62209-2:2010-Human exposure to radio frequency fields from handheld and bodymounted wireless communication devices –

Human models, instrumentation, and procedures Part 2: Procedure to determine the specific absorption rate (SAR) for wireless communication devices used in close proximity to the human body (frequency range of 30 MHz to 6 GHz) (IEC62209-2:2010)

Marking by the symbol indicates that usage restrictions apply. This device is a 2.4 GHz wideband transmission system (transceiver), intended for use in all EU member states and EFTA countries, except in France and Italy where restrictive use applies.In Italy the end-user should apply for a license at the national spectrum authorities in order to obtain authorization to use the device for setting up outdoor radio links and/or for supplying public access to telecommunications and/or network services.This device may not be used for setting up outdoor radio links in France and in some areas the RF output power may be limited to 10 mW EIRP in the frequency range of 2454 - 2483.5 MHz. For detailed information the end-user should contact the national spectrum authority in France.

## **European Community Compliance Statement**

CE SAR Information THIS DEVICE MEETS GUIDELINES FOR EXPOSURE TO RADIO WAVES. Your mobile device is a radio transmitter and receiver. It is designed not to exceed the limits for exposure to radio waves recommended by international guidelines. These guidelines were developed by the independent scientific organization ICNIRP and include safety margins designed to assure the protection of all persons, regardless of age and health. The exposure guidelines for mobile devices employ a unit of measurement known as the Specific Absorption Rate or SAR. The SAR limit stated in the ICNIRP guidelines is 2.0 W/kg averaged over 10 grams of tissue. Tests for SAR are conducted using standard operating positions with the device transmitting at its highest certified power level in all tested frequency bands. The actual SAR level of an operating device can be below the maximum value because the

device is designed to use only the power required to reach the network. That amount changes depending on a number of factors such as how close you are to a network base station. The highest SAR value under the ICNIRP guidelines for use of the device at the body is 0.610 W/kg. Use of device accessories and enhancements may result in different SAR values. SAR values may vary depending on national reporting and testing requirements and the network band. The device could be used with a separation distance of 0 cm to the human body.16

The product shall only connected to a USB interface of version USB 2.0 The Adaptor shall be installed near the equipment and shall be easily assessable.

## **Specifications**

**Model Name:** Lenovo IdeaTab K3011W

60018, 2287 Machine Type:

**Note:** The following specifications may contain technical inaccuracies or typographical errors. Lenovo reserves the right to improve and/or change specifications at any time without notice.

| Form Factor    |                                                                                                    |
|----------------|----------------------------------------------------------------------------------------------------|
| Dimensions     | Appr. 300.9 mm $\times$ 187.8 mm $\times$ 9.4 mm (tablet only)<br>Appr. 300.9 mm $\times$ 203.35 mm $\times$ 9.3 mm (dock only)<br>Appr. 300.9 mm $\times$ 203.35 mm $\times$ 10.2 $\sim$ 18.7 mm (tablet + dock) |
| Weight         | Appr. 667 g with 2 cell battery (tablet only)<br>Appr. 683 g with 2 cell battery (dock only)<br>Appr. 1.35 kg (tablet + dock)                                                                                     |
| LCD size       | 11.6-inch                                                                                                    |
| Processor      |                                                                                                    |
| Processor      | View the system properties of your computer. You can do this as follows: Open the <b>Control Panel</b> , and then select <b>System and Security</b> → <b>System</b> .                                             |
| Tablet details |                                                                                                    |
| Memory         |                                                                                                    |

#### T

| Memory                     |                                             |
|----------------------------|---------------------------------------------|
| Type and speed             | LPDDR2 800MHz                               |
| Maximum supported capacity | 2 GB                                        |
| Storage                    |                                             |
| Capacity                   | 32 GB, 64 GB or128 GB                       |
| Display                    |                                             |
| Display resolution (LCD)   | $1,366 \times 768$ pixels                   |
| Touch Screen               | Multi-touch Panel                           |
| I/O Ports                  |                                             |
| Compatible port            | Unified multi-function connector $\times 1$ |
| Audio                      | Combo audio jack × 1                        |
| Video/Audio                | Micro HDMI × 1                              |
| Card reader                | Micro SD card reader × 1                    |
| Battery pack               |                                             |
| Туре                       | Lithium-ion                                 |
| Cells/Capacity             | 2 cell, 6800 mAh                            |

## **Specifications**

| AC adapter      |                                             |  |
|-----------------|---------------------------------------------|--|
| Input           | 100 - 240 V, 50 - 60 Hz AC                  |  |
| Output voltage  | 5 V DC                                      |  |
| Power           | 10 W                                        |  |
| Miscellaneous   |                                             |  |
| Camera          | 2.0 Megapixels                              |  |
| Dock details    |                                             |  |
| I/O Ports       |                                             |  |
| Compatible port | Unified multi-function connector $\times$ 1 |  |
| USB             | USB port × 2                                |  |
| Power jack      | AC power adapter jack × 1                   |  |
| Battery pack    |                                             |  |
| Туре            | Lithium-ion                                 |  |
| Cells/Capacity  | 2 cell, 6800 mAh                            |  |
| AC adapter      |                                             |  |
| Input           | 100 - 240 V, 50 - 60 Hz AC                  |  |
| Output voltage  | 5 V DC                                      |  |
| Power           | 10 W                                        |  |

## **Trademarks**

The following terms are trademarks or registered trademarks of Lenovo in the United States, other countries, or both.

Lenovo

Ideatab

 ${\bf Microsoft\ and\ Windows\ are\ trademarks\ of\ Microsoft\ Corporation\ in\ the\ United\ States, other\ countries,\ or\ both.}$